## **FaceBook**

## **How to view as a guest on your laptop or desktop PC if you do not have a FaceBook account** *\*\*\*instructions are not for accessing as guest on a mobile device*

- 1. These instructions were created using the latest version of Google Chrome on a personal computer with Windows 10 operating system installed. You may experience different options and screens if your personal computer does not match these specs.
- 2. Open your browser and enter [https://facebook.com](https://facebook.com/) in the address bar.
- 3. Click on the person icon in the upper right hand corner and click on "Browse as guest".

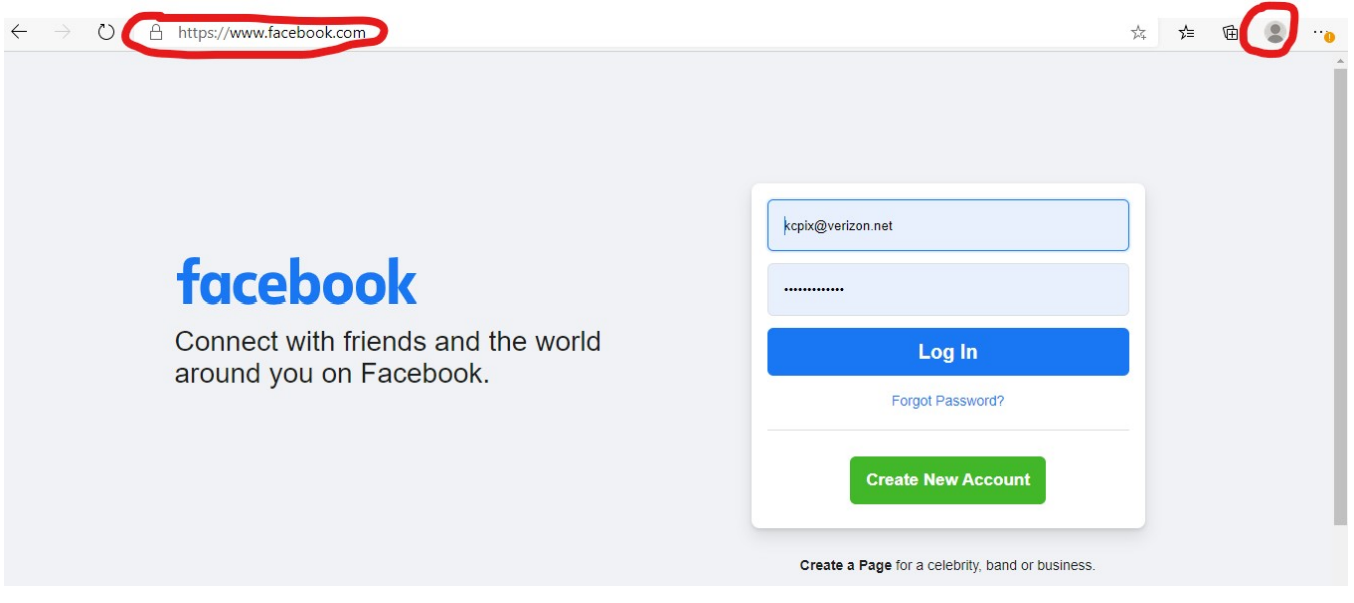

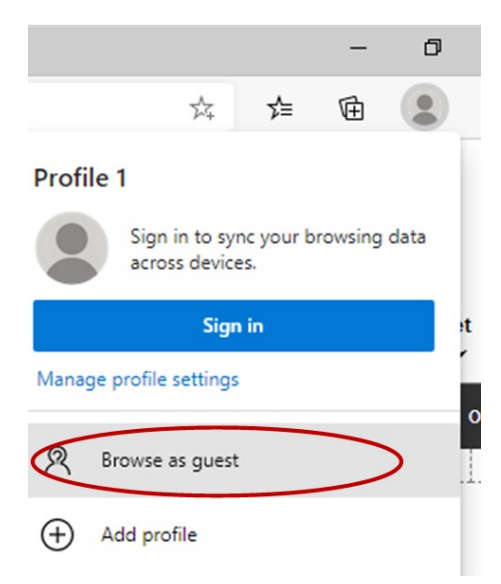

4. You will get a disclaimer describing what happens (or doesn't happen) when you browse as a guest.

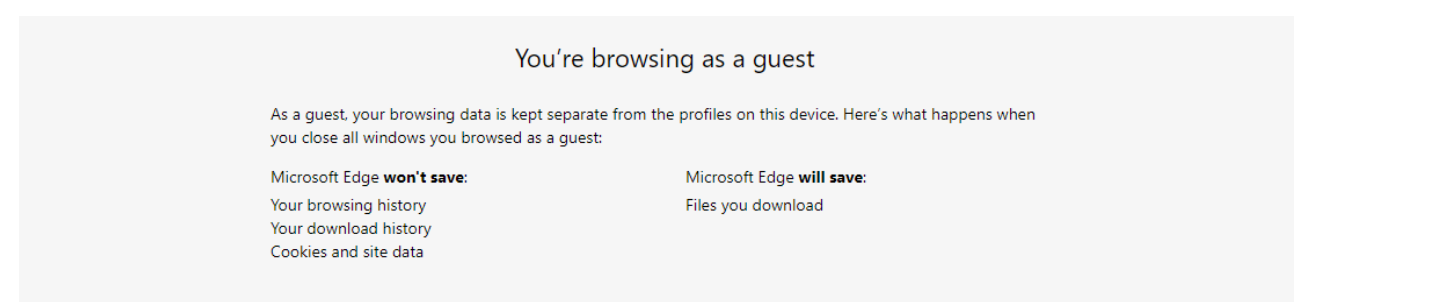

5. Enter [https://facebook.com/bordentownpresbyterian](https://facebook.com/) in the address bar.

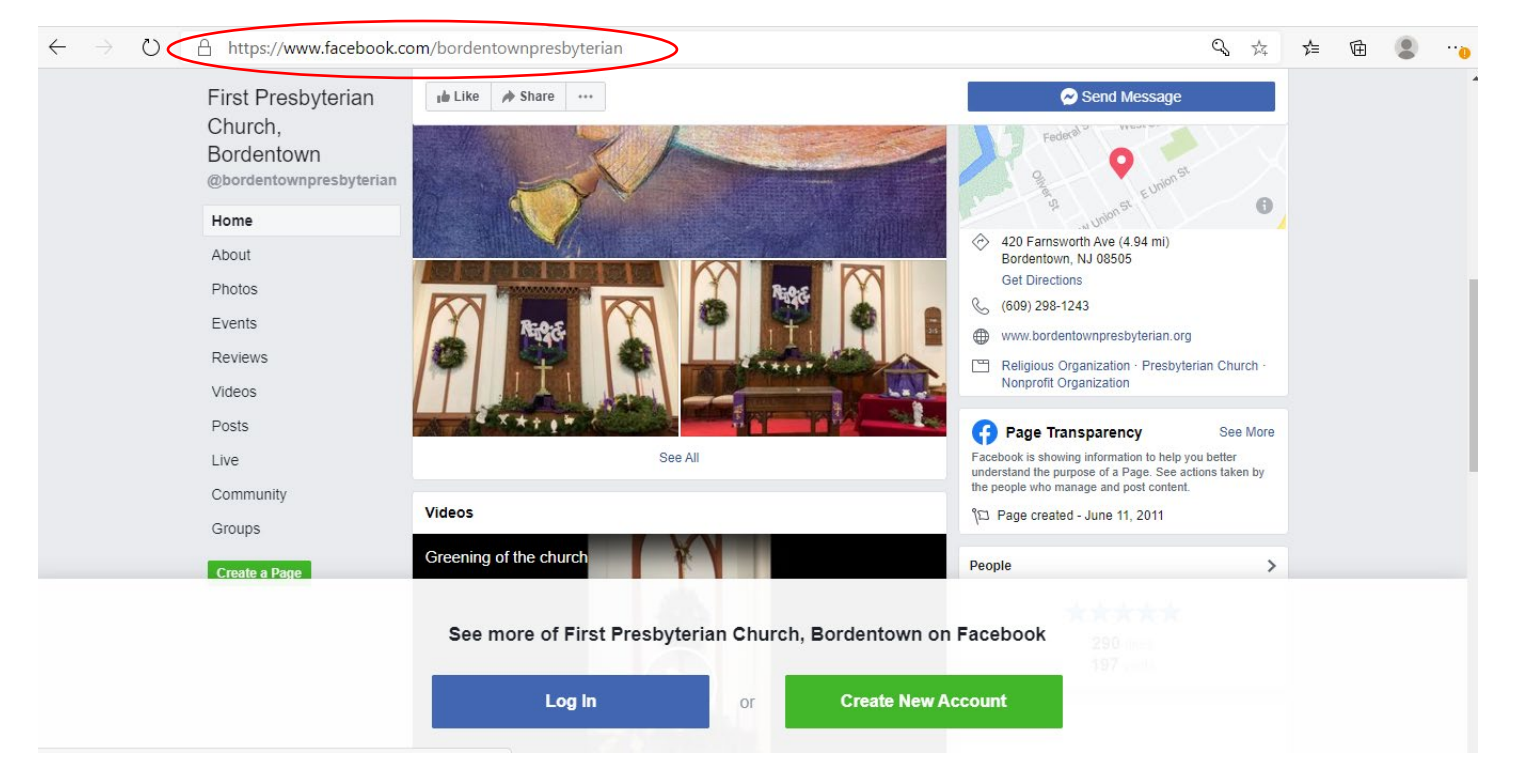

6. The login banner on the bottom will not prevent you from browsing our page. If you want to remove that banner (you find it annoying), the next steps include some advanced instructions if you are brave or have a tech person in your home to assist.

*\*\*\*As stated in the disclaimer above, the following edit to remove the banner will not "stick". When you close and reopen your browser, you have to start these instructions from the beginning.\*\*\**

7. If at any point you get this pop up error, click on close.

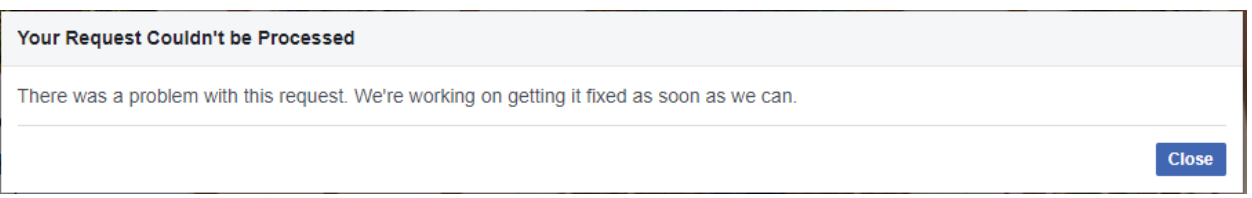

## **ADVANCED**

8. Right click on the white space on the login banner at the bottom.

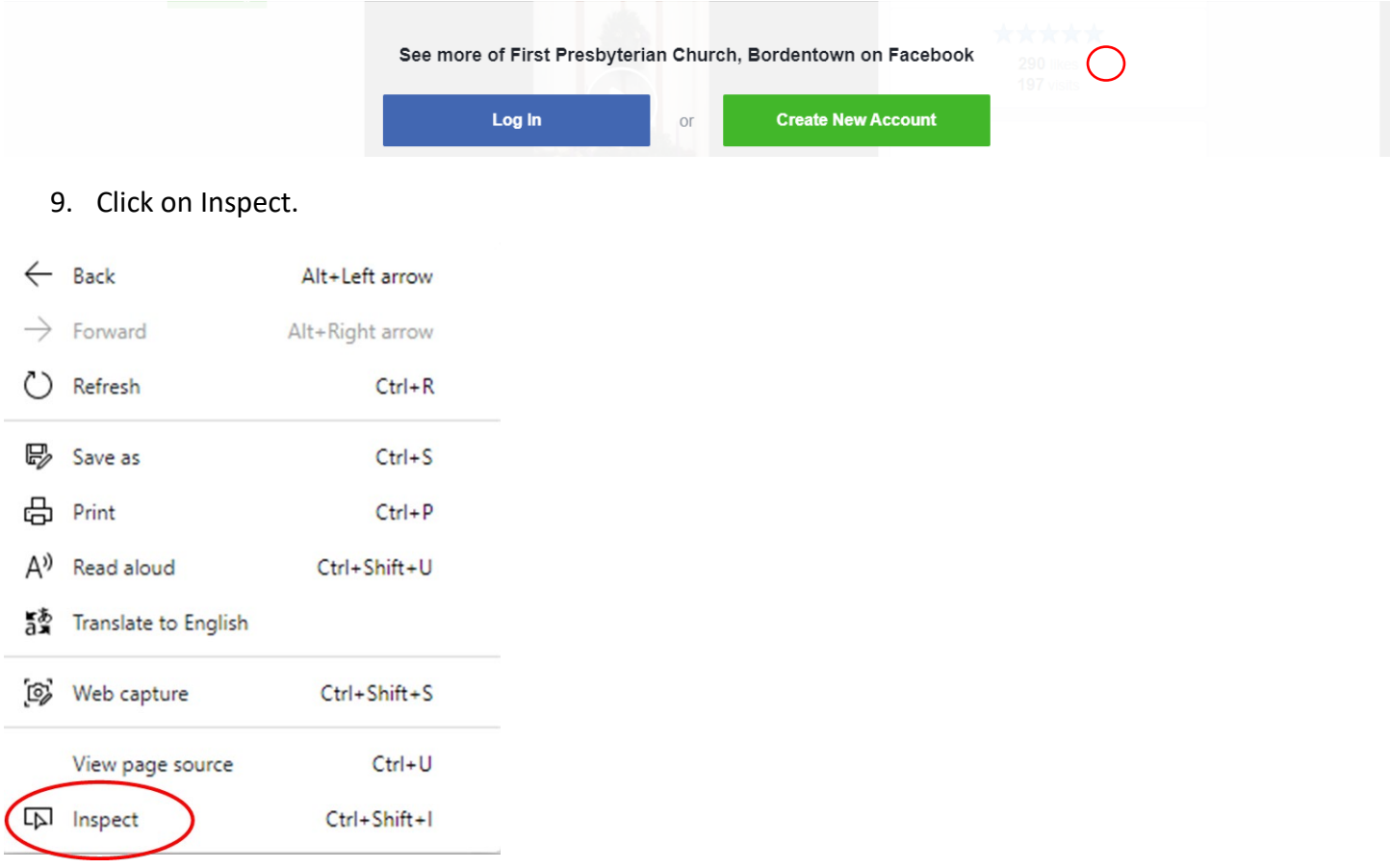

- 10. On the elements tab, scroll over the HTML text until you see the banner turn blue. Click on the line that turned the banner blue to highlight it
- 11. Click on delete on your keyboard to delete that line and the banner goes away.
- 12. Click on the X in the upper right-hand corner of the HTML box to close it.

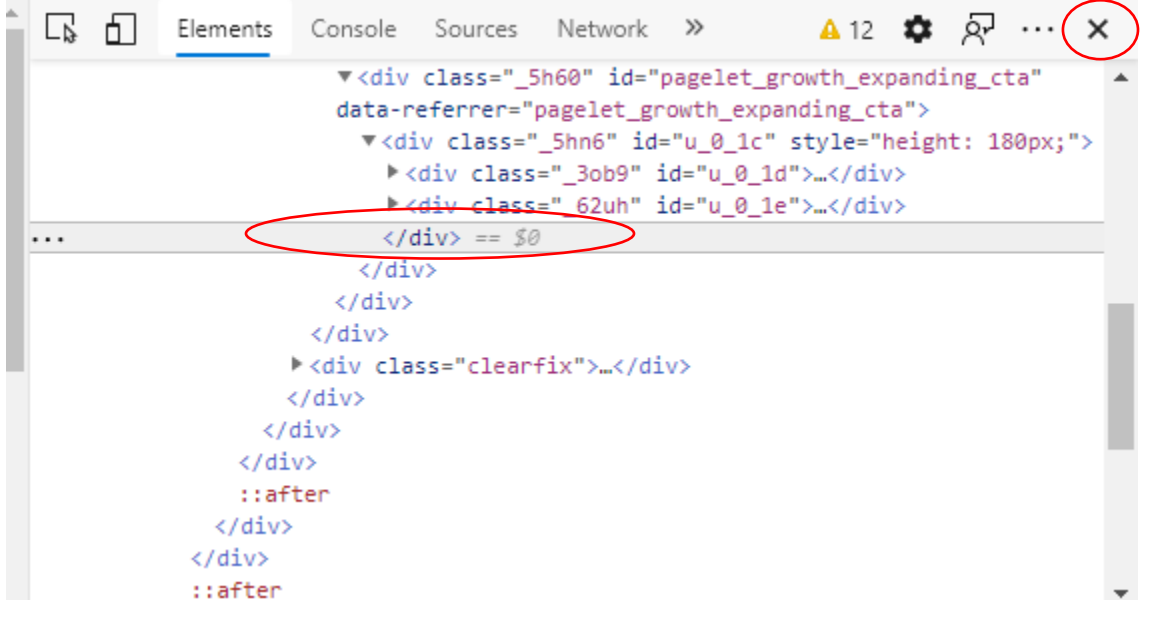

13. Close the browser when the FaceBook Live video is over.